## **Selective 1D experiments with IconNMR**

Minli Xing, U of Michigan BioNMR core lab

- 1. Contact BioNMR core staff Minli Xing  $(mxing@umich.edu)$  to grant supervisor permission to your account on the 600 MHz NMR in Mary Sue Coleman Hall.
- 2. Login to your account, enter your sample information, in the **experiment drop down menu**, scroll down to the bottom and then select the selective 1D experiment you want to run. SELCOGP for selective 1D COSY, SELNOGPZS.2 for selective 1D NOESY, SELDIGPZS for selective 1D TOCSY and SELROGP for selective 1D ROESY.

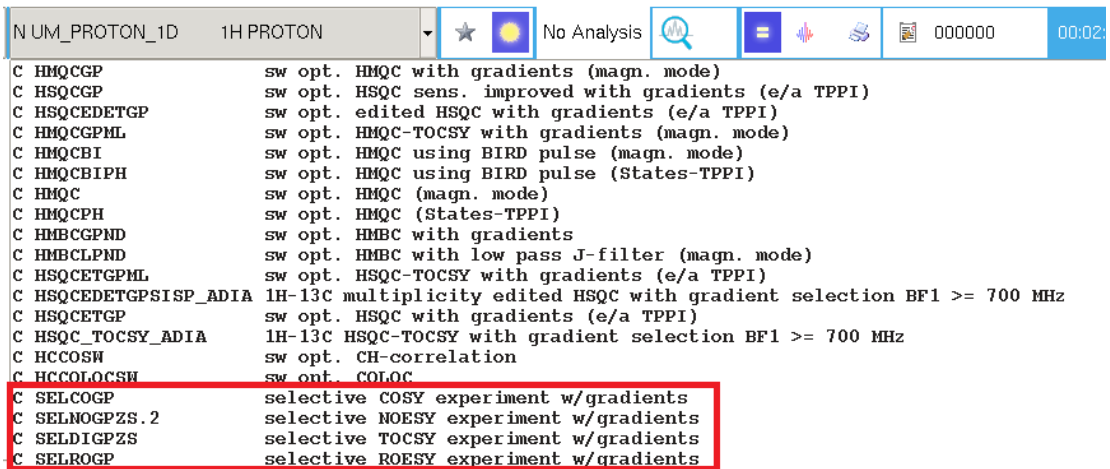

3. Once you select the selective experiment, IconNMR will load two experiments for you, the first one is a 1D 1H experiment, the second one is your selective 1D experiment, you may modify parameters such as number of scans, and then click **submit** to run the experiments. A window will pop up and click **OK** to continue.

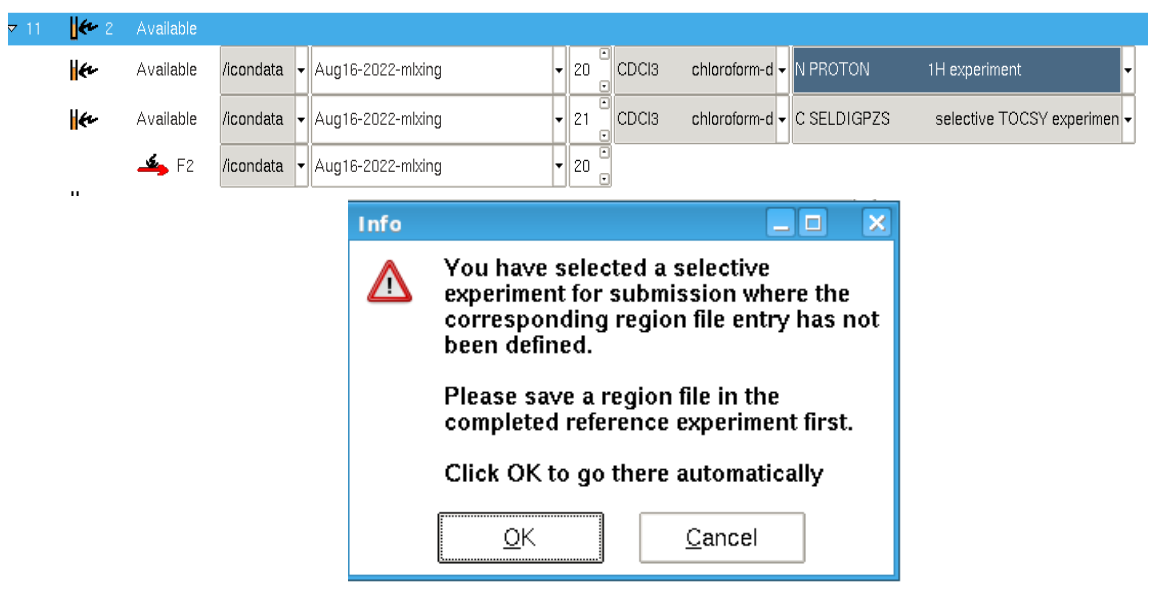

4. The 1D 1H experiment will run first, once it is done, double click the 1D 1H experiment under the **Preceding Experiments** window, and topspin will automatically display your 1D 1H spectrum.

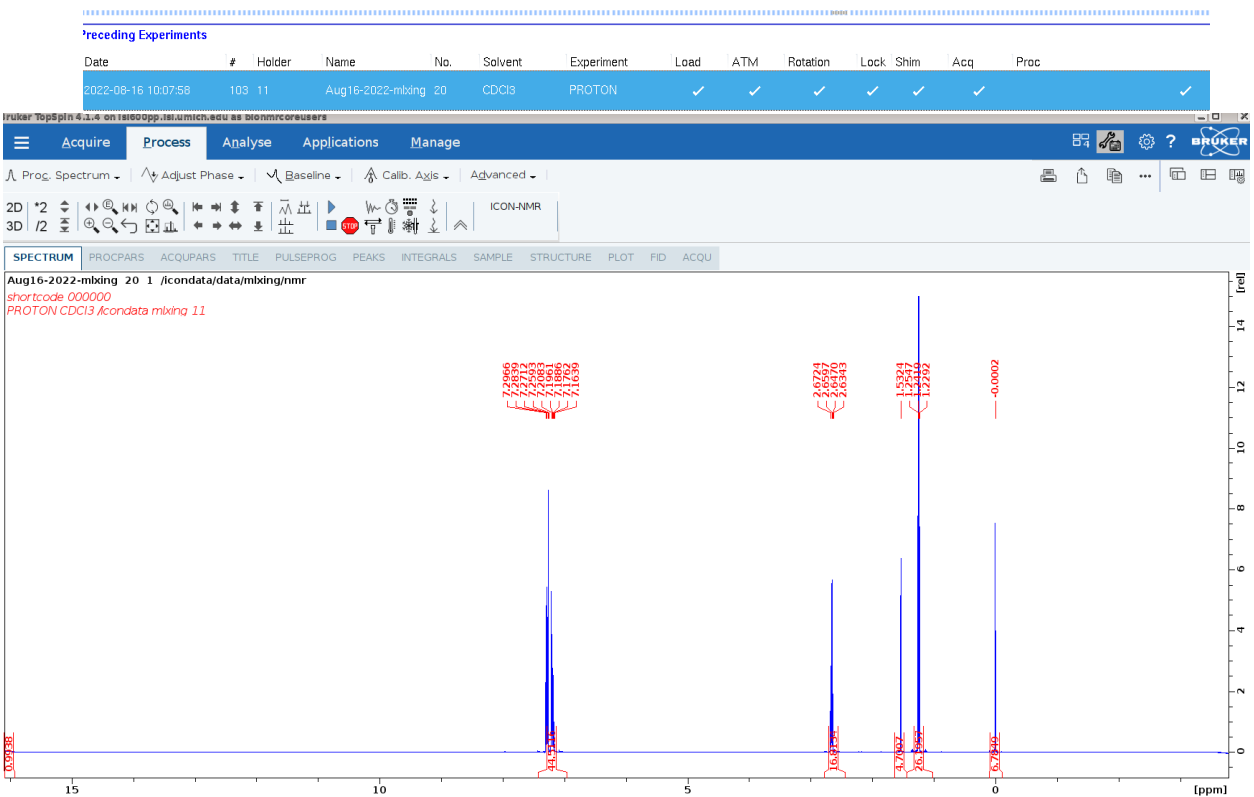

5. Under the **Acquire** tab, click **More**, and select **Setup Selective 1D Expts.** in the drop down menu.

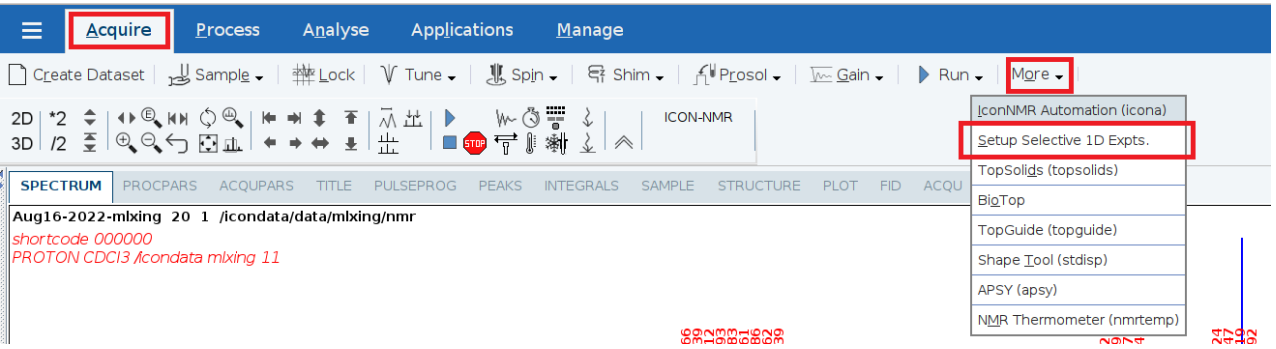

6. A new menu will appear, click **Define Regions.**

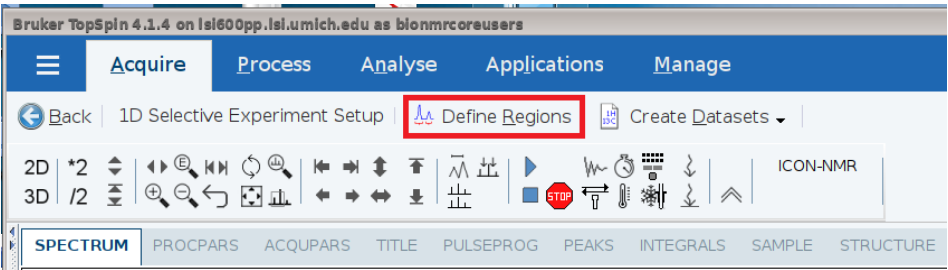

7. Delete integrals. (1) Disable define region by clicking the **define region** icon. (2) Delete current integrals: 2a. Select all the integrals by moving the mouse to the bottom of each peak and click, once selected, a green box will appear at the bottom of the peak. Press the ctrl button and click to select multiple integrals. 2b. Click the **delete region** icon to delete all integrals.

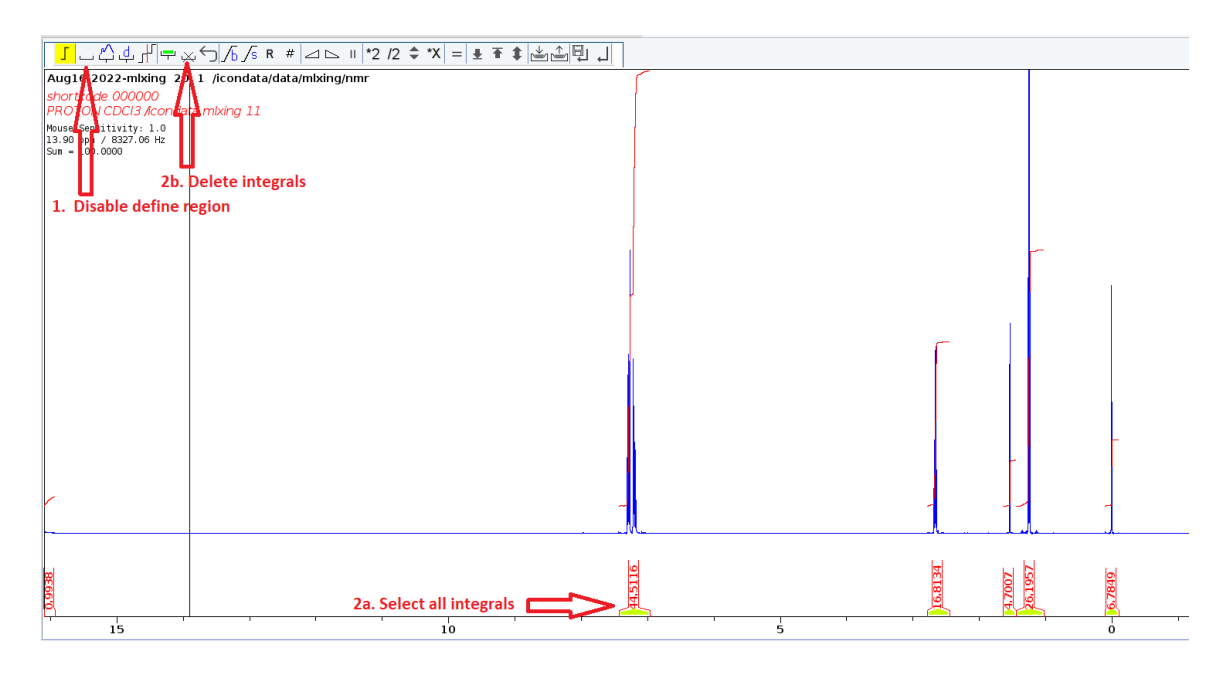

8. Define the region to selectively irradiate (1) Zoom into the region: click and drag over the region you are interested in. (2) Enable define region by clicking the **define region** icon. (3) Click and drag over your peak to define the region. (3) Click the **show full spectrum** icon. (4) Repeat above to define multiple regions.

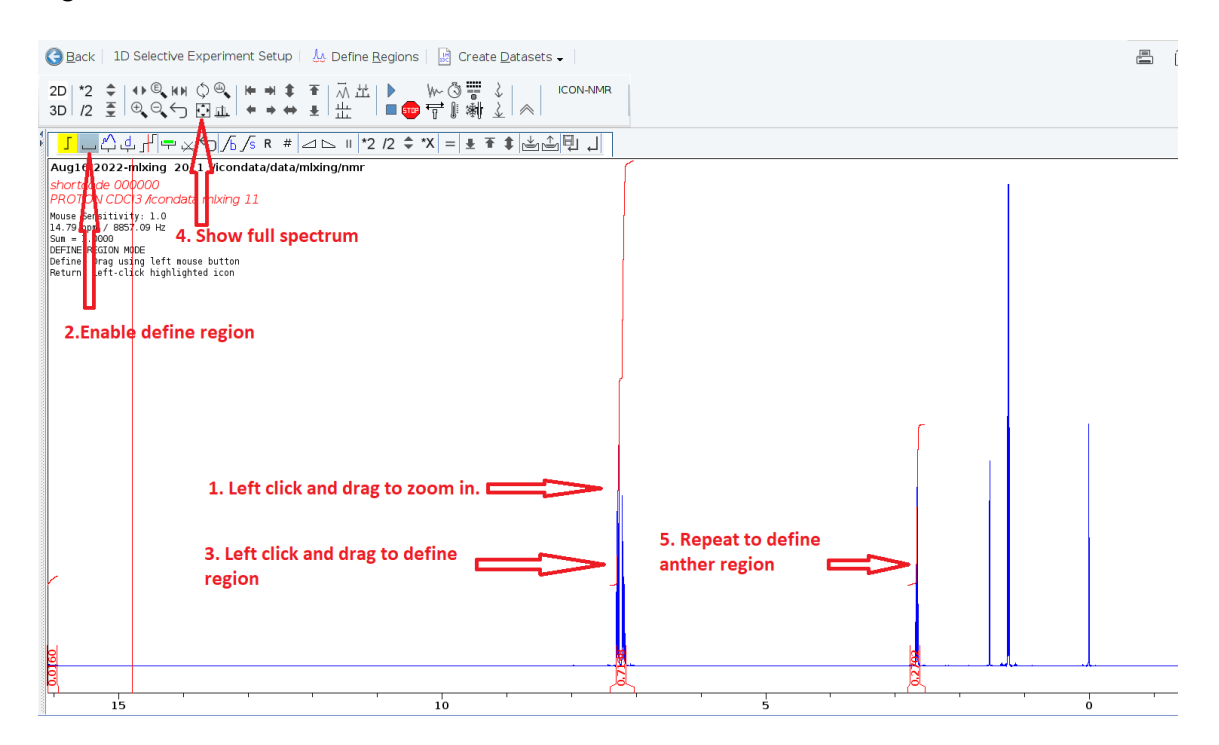

9. Click the **Save Regions To 'reg'** icon to save the regions you defined. Then click the **return, save regions** icon.

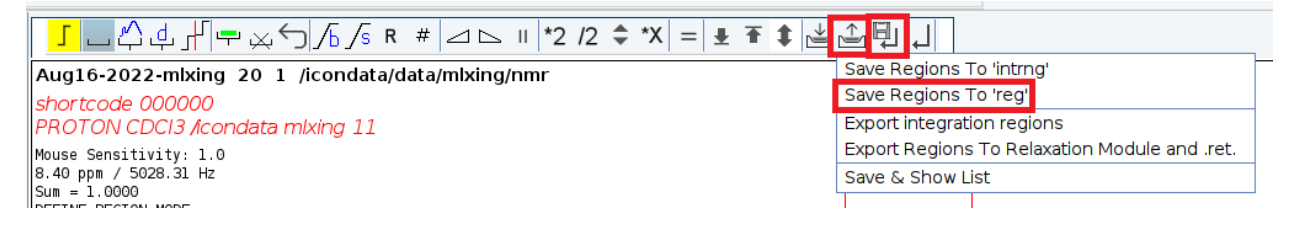

10. Go back to IconNMR, if you defined more than one regions, add more selective 1D experiments so that the number of the selective 1D experiments matches the number of regions you defined. The F2 reference spectrum for all your selective experiments is the 1H experiment you just collected. Click on **submit** to submit all selective 1D experiments.

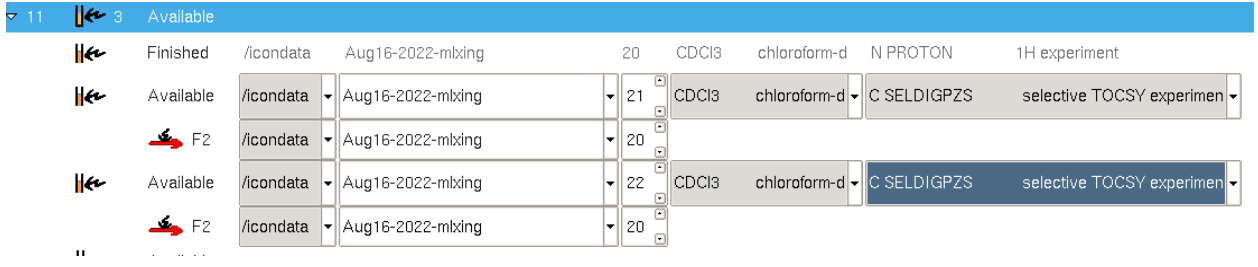